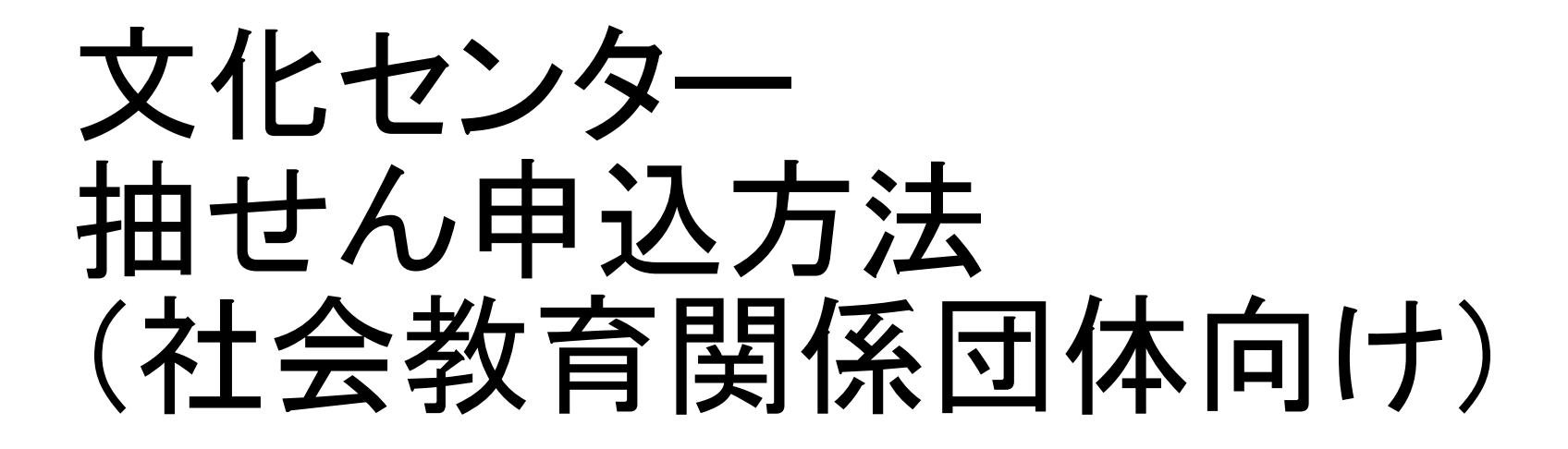

### ●毎月16日~月末に行う操作

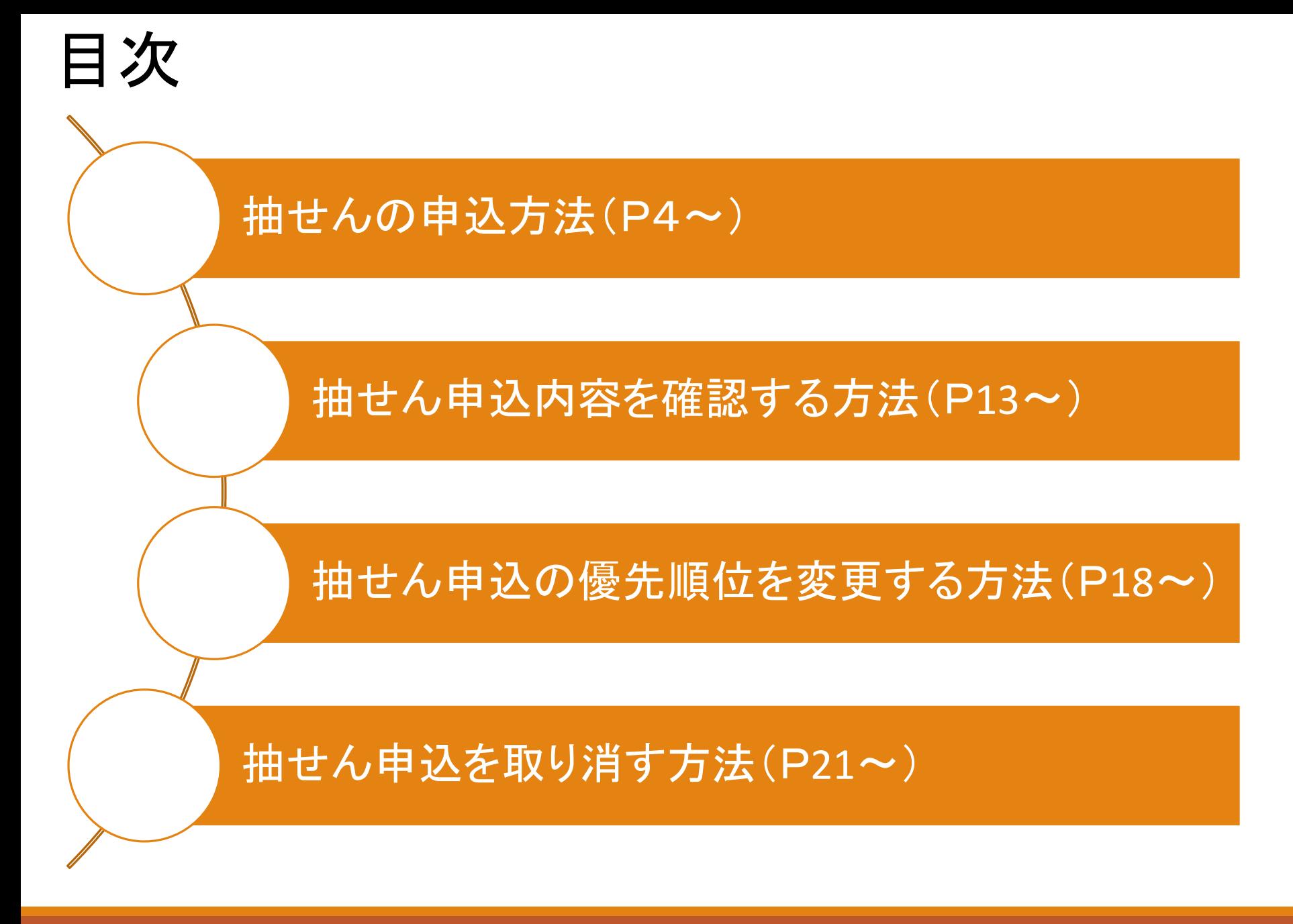

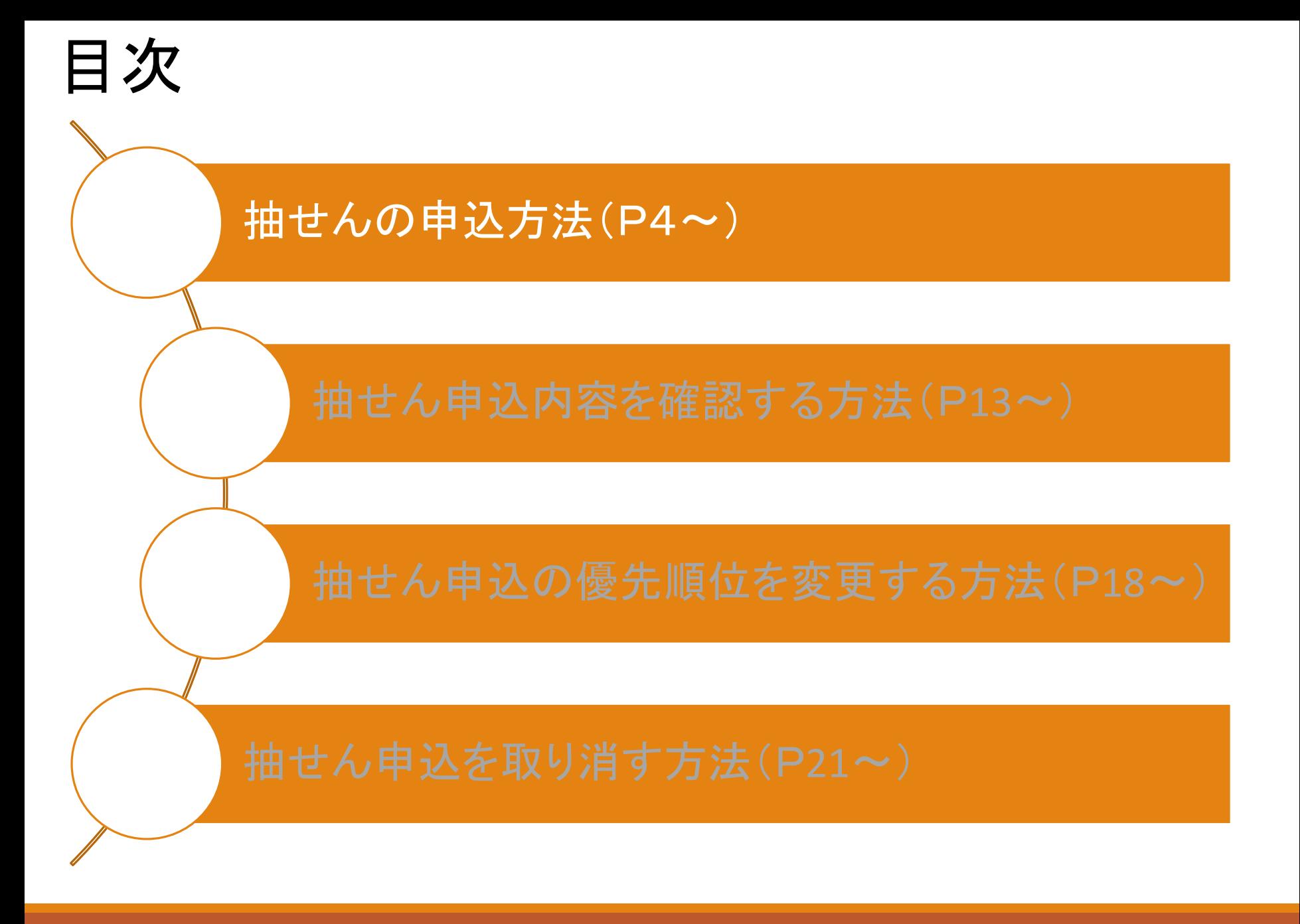

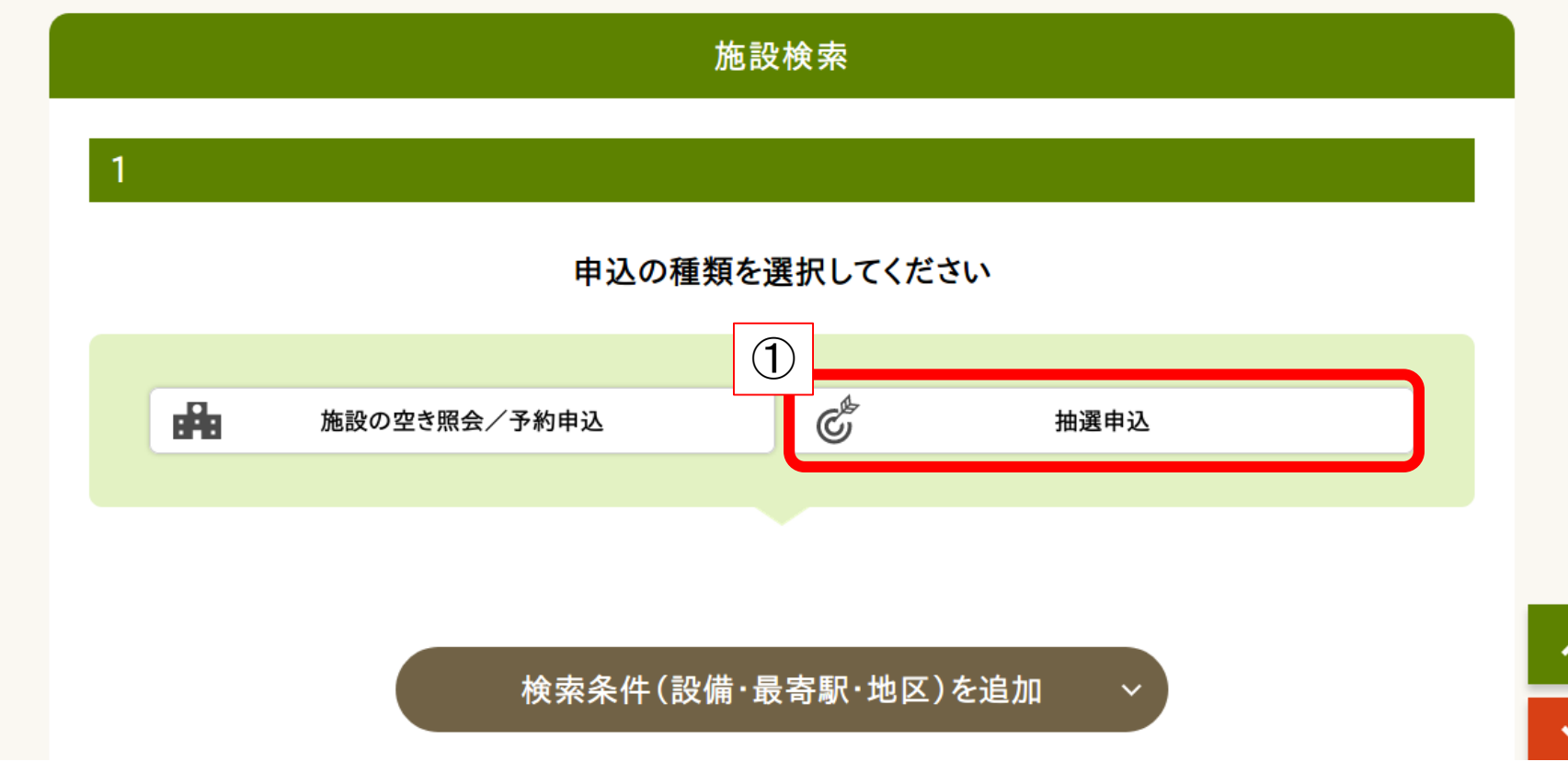

①ページ下部の【施設検索】から【抽選申込】をクリック

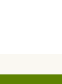

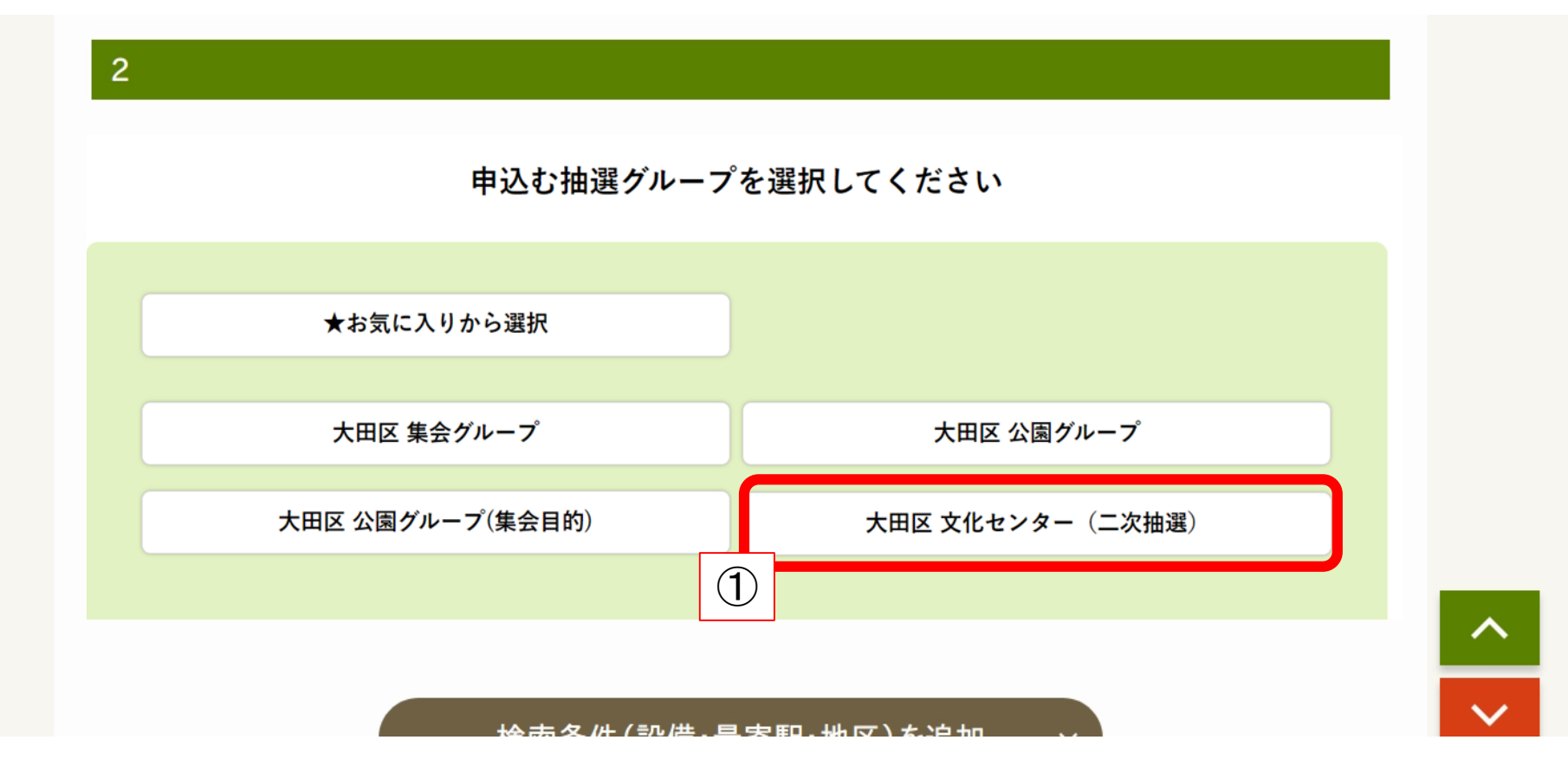

### ①申し込む抽選グループ「大田区文化センター(二次抽選)」を選択

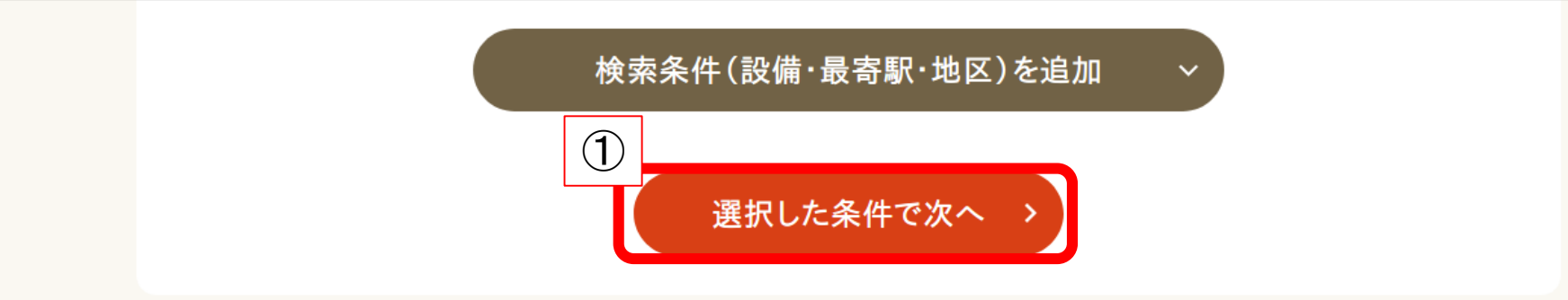

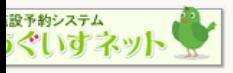

大田区公共施設利用システム(うぐいすネット)

Copyrightc All Rights Reserved.

#### ①【選択した条件で次へ】をクリック

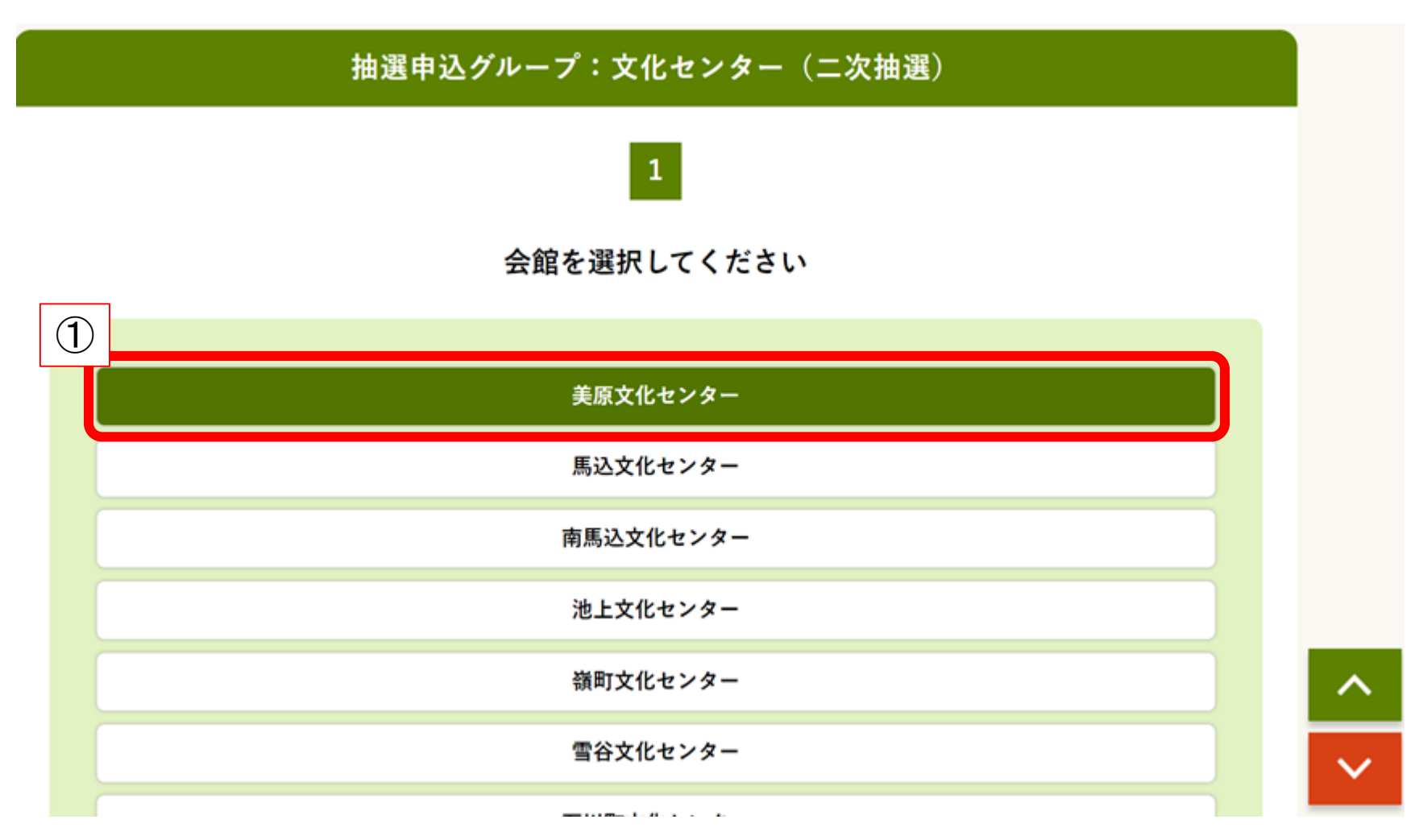

7

#### ①申込をしたい施設をクリック

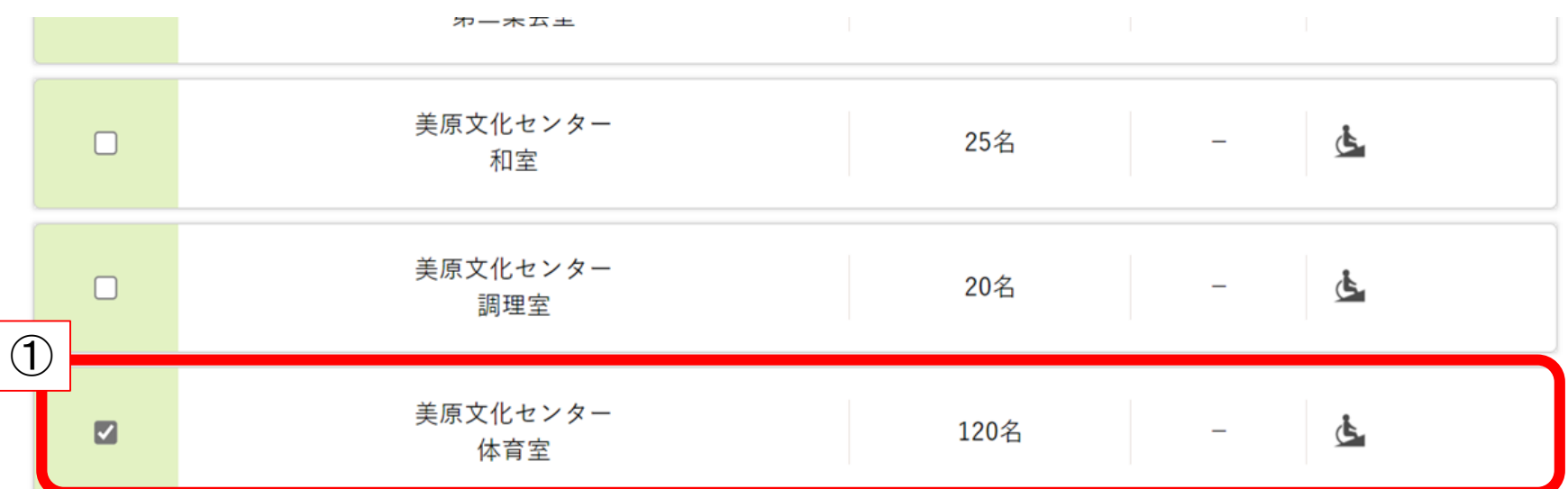

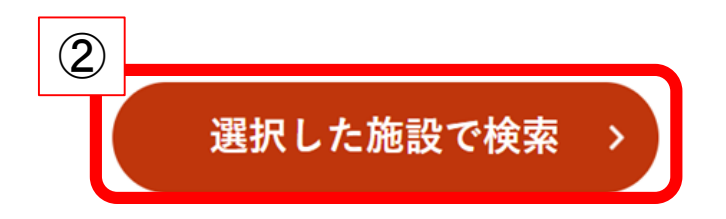

く抽選申込グループを選び直す

#### ①申込をしたい室場をクリックしてチェックを入れる ②【選択した施設で検索】をクリック

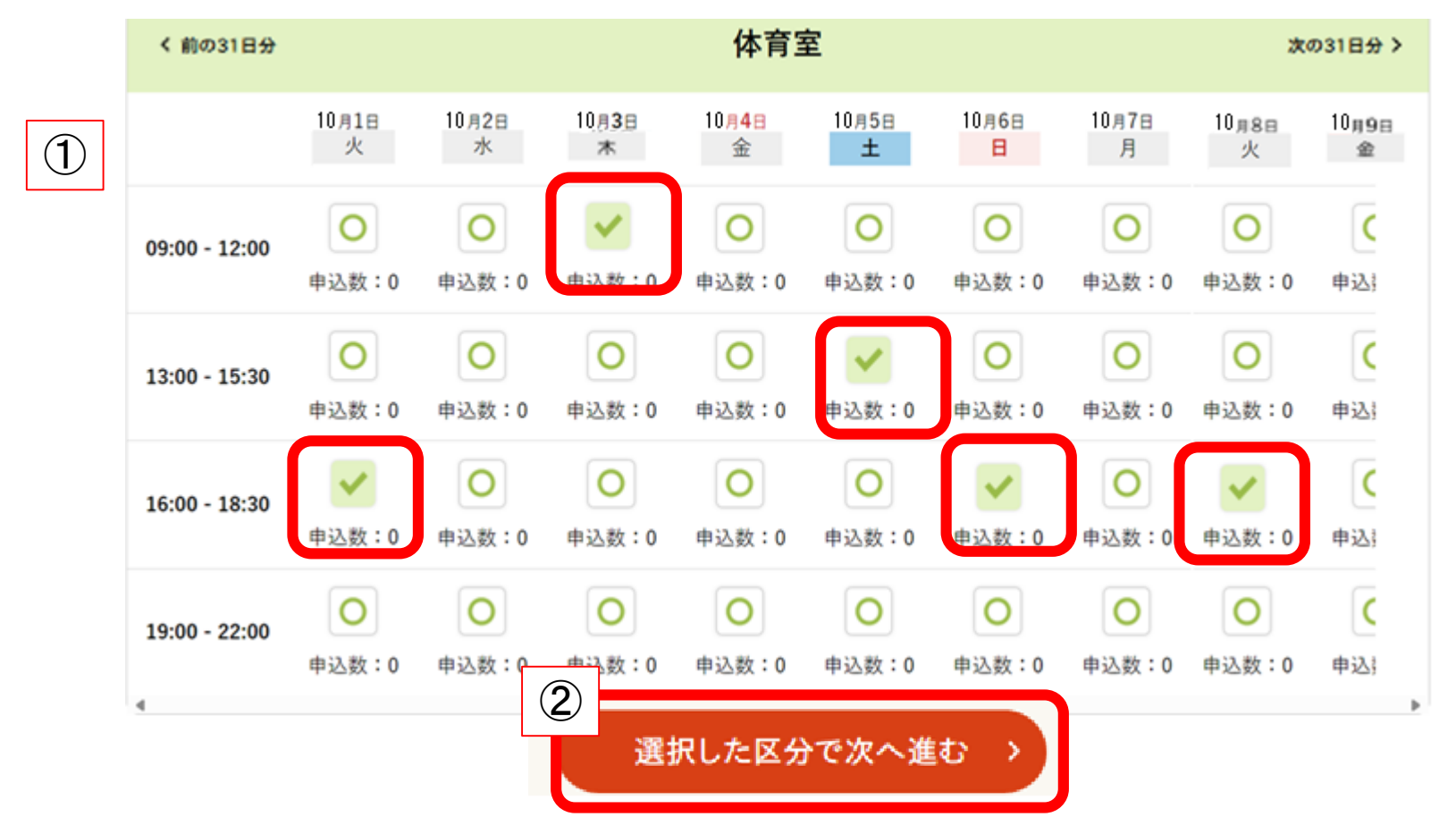

①利用を希望する順に、申込したいコマをクリックしてください。(コマが☑に変わります) ※コマをチェックした順が抽選の際の希望順となります。

(例:最初にクリックしたコマが第一希望、次にクリックしたコマが第二希望になります) ②【選択した区分で次へ進む】をクリック

※同じコマに複数回申し込むことはできません。

#### 美原文化センター

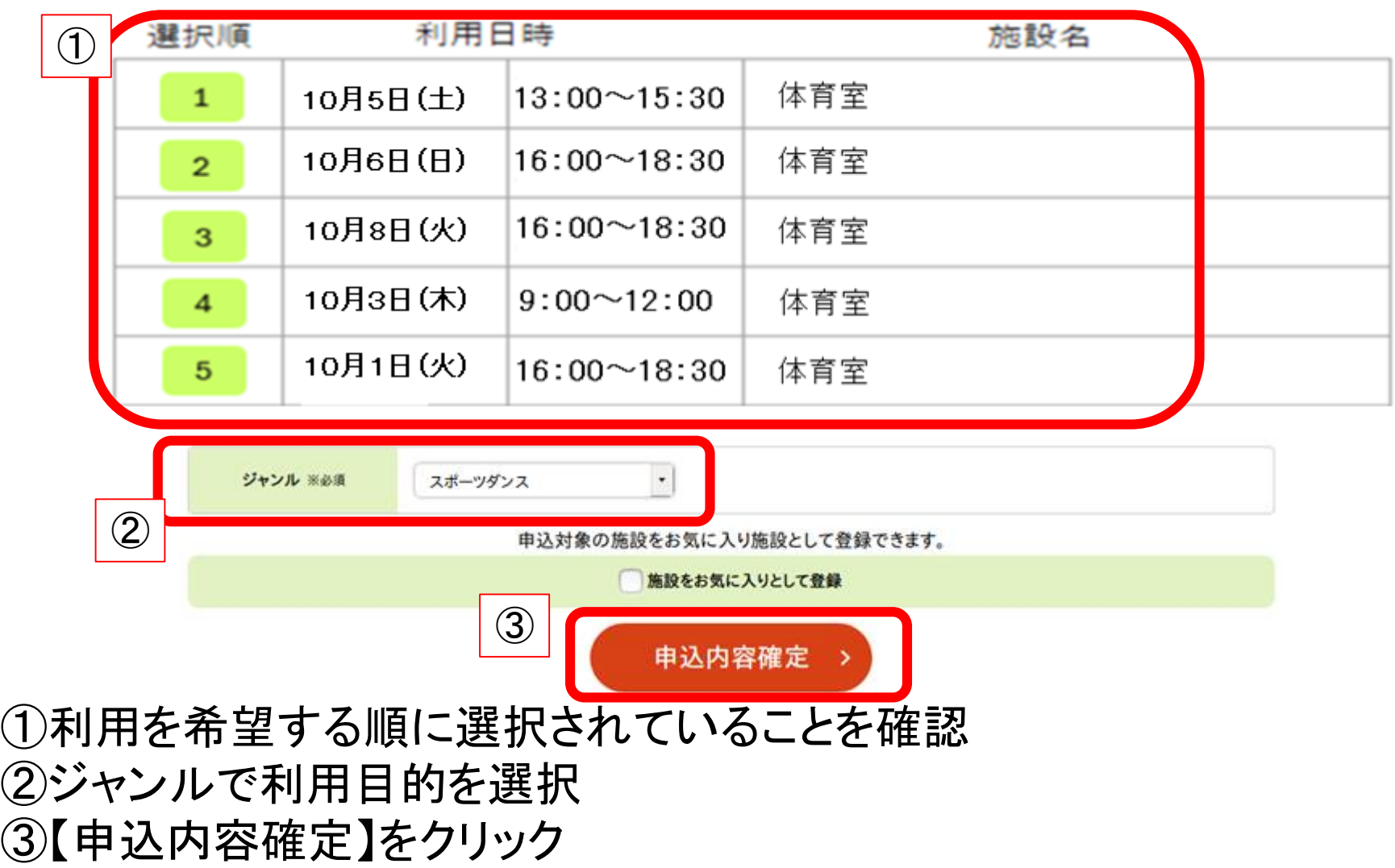

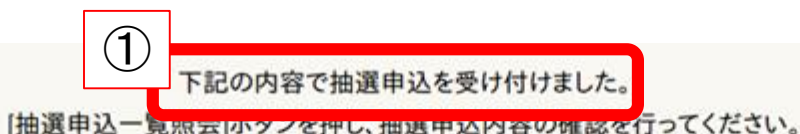

抽選申込を行った翌月の7日23時59分までに、抽選結果を確認し、当選分の利用確定を行ってください。

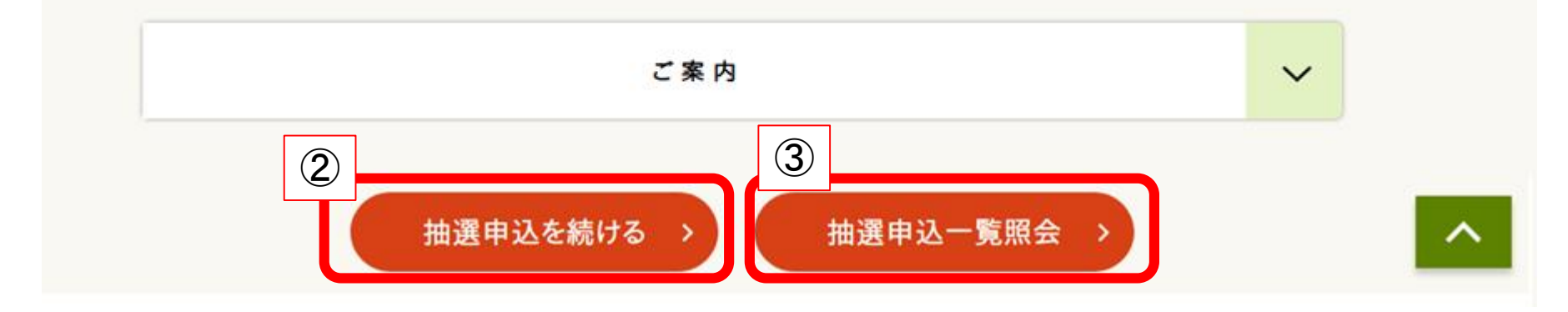

### 申込完了 ①抽選申込が正しく完了したことを確認 ②抽せん申込を続ける場合は、【抽選申込を続ける】をクリック ③抽せん申込内容を確認したい場合や希望順位を変更したい場合は、 【抽選申込一覧照会】をクリック

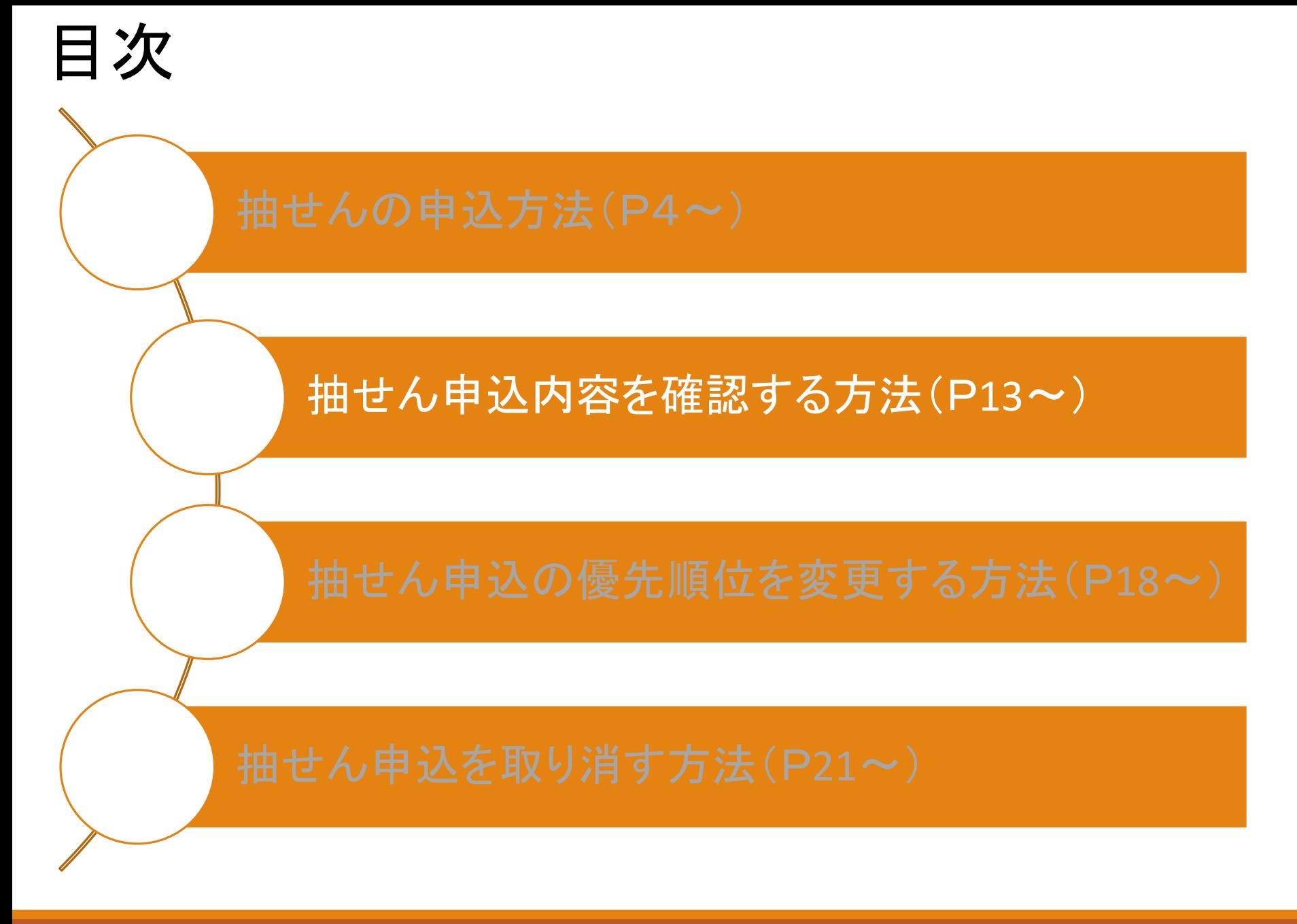

### 抽せん申込内容を確認する方法

大田区公共施設利用システム

うぐいすネット検証テスト用ID(区内個人)さんでログイン中 品サイトマップ ヨログアウトニメニュー

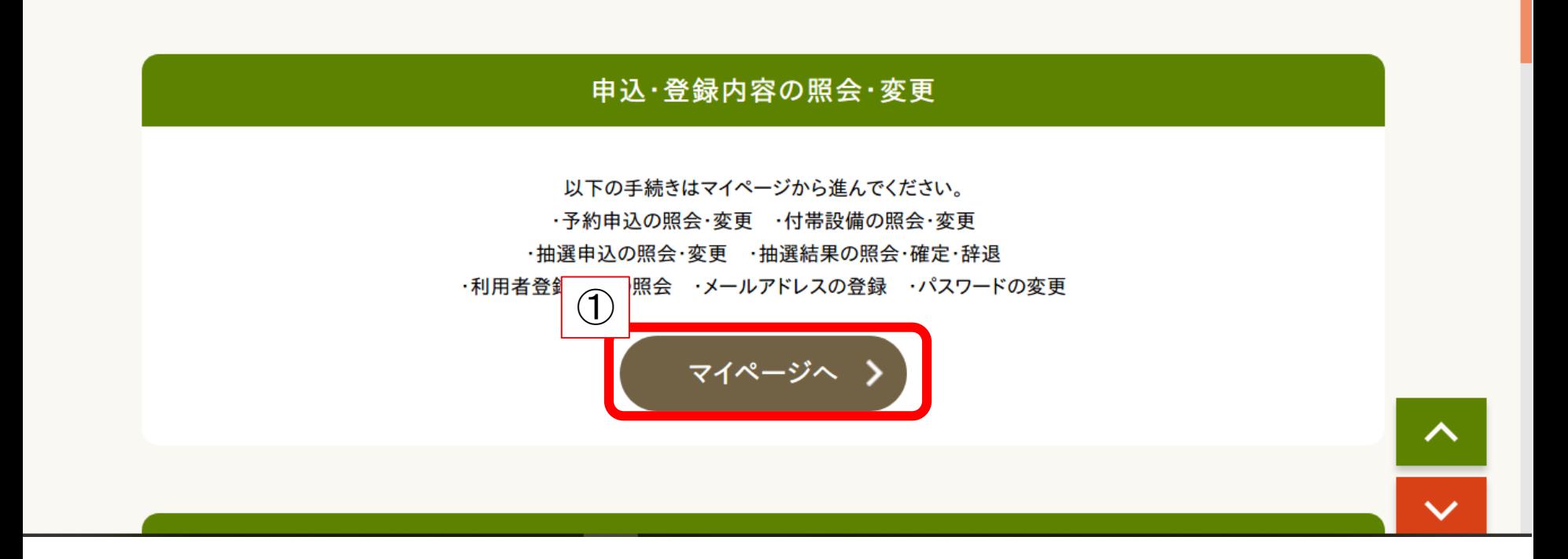

①トップページから【マイページへ】をクリック

## 抽せん申込内容を確認する方法

マイページ

以下の処理から選択してください。

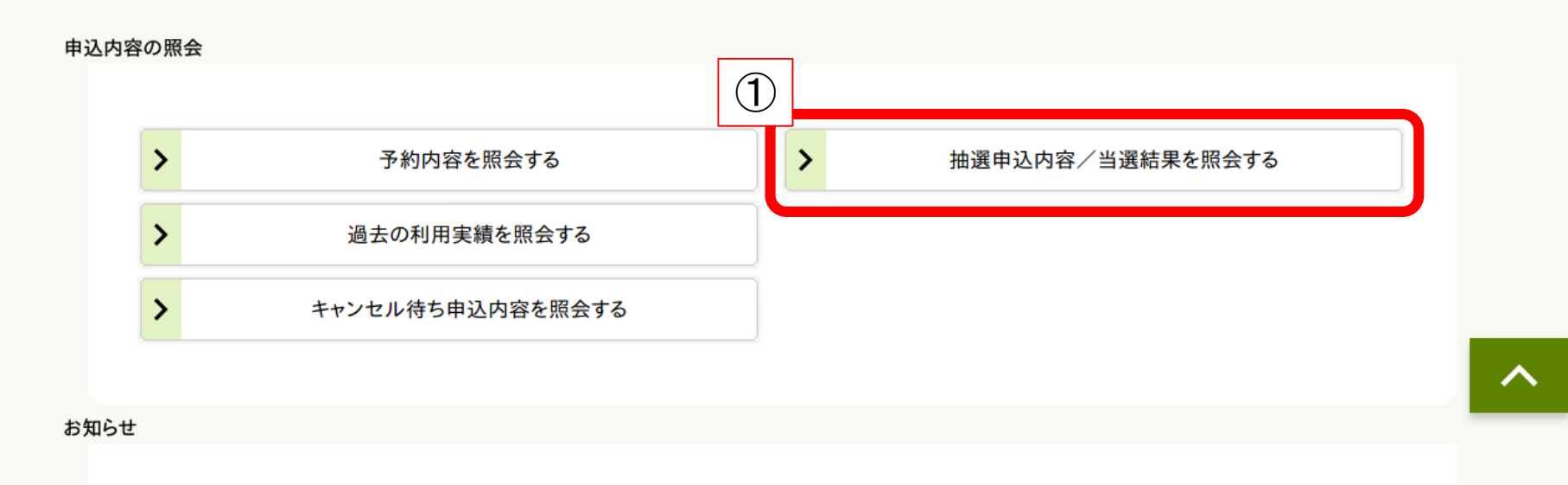

#### ①【抽選申込内容/当選結果を照会する】をクリック

14

## 抽せん申込内容を確認する方法

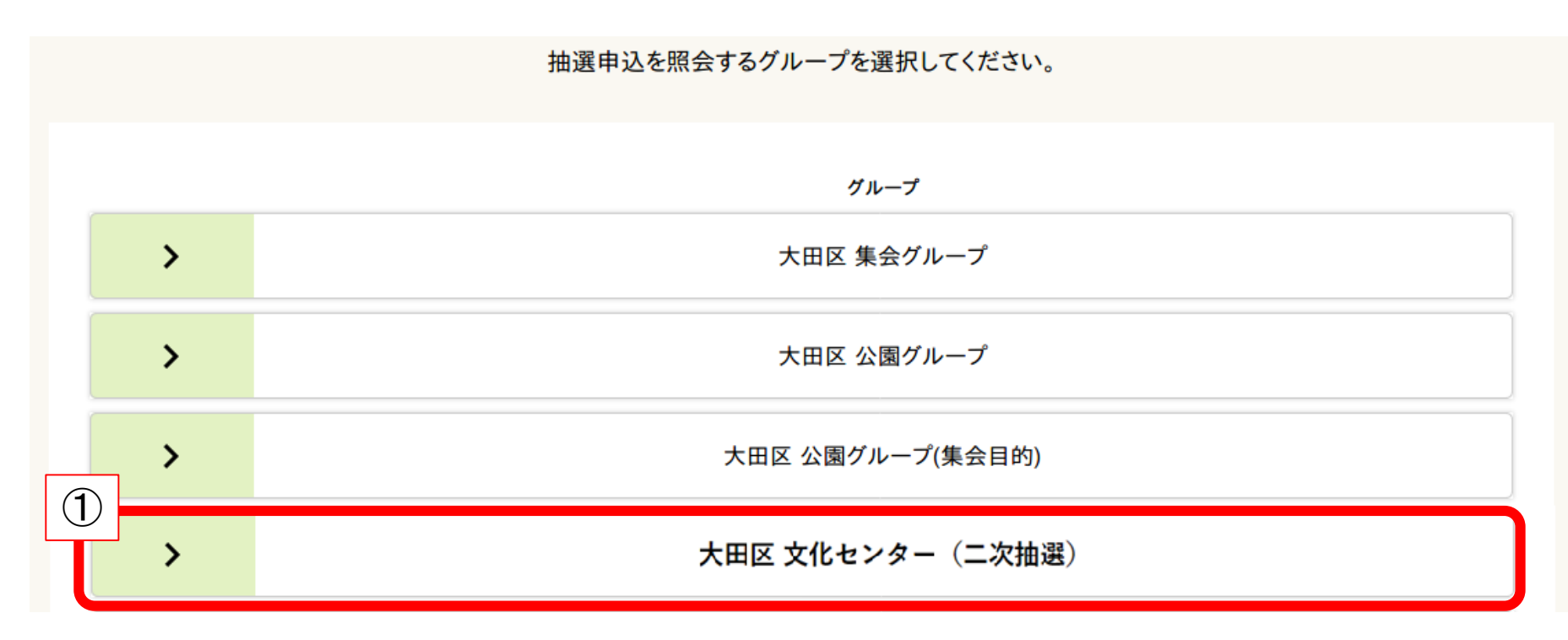

### ①申込を行ったグループをクリック

#### 抽せん申込内容を確認する方法 抽選申込一覧

#### 詳細を確認する申込を選択して、『詳細を表示する】ボタンを押してください。 申込を選択して、優先順位ボタンを押すことで優先順位が変更できます。

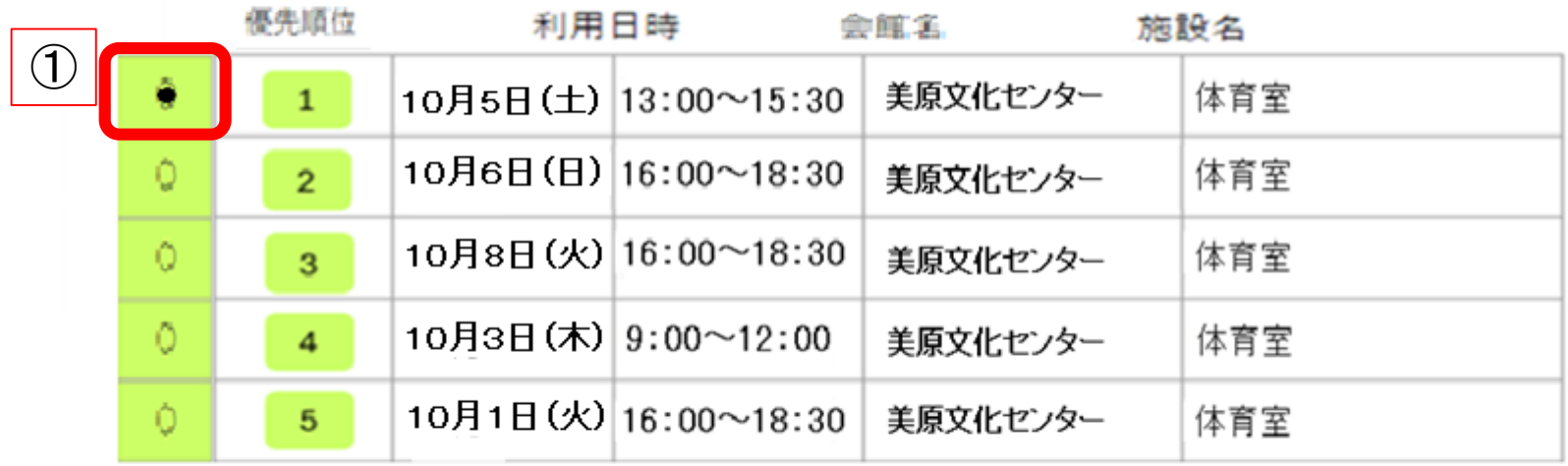

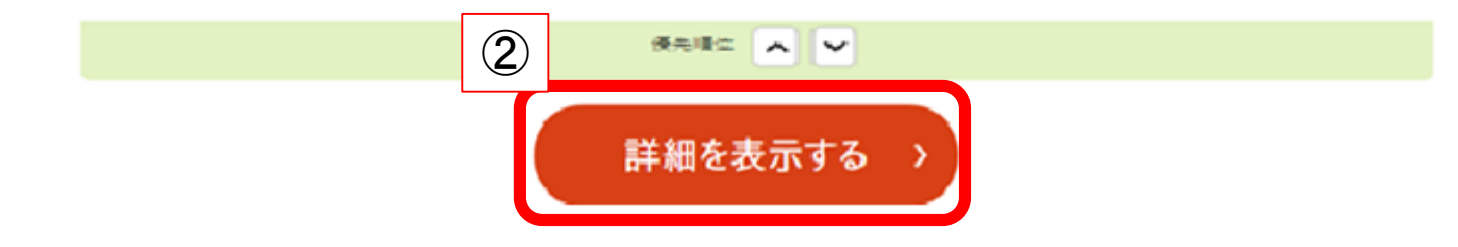

①確認したい申込を選択 ②【詳細を表示する】をクリック

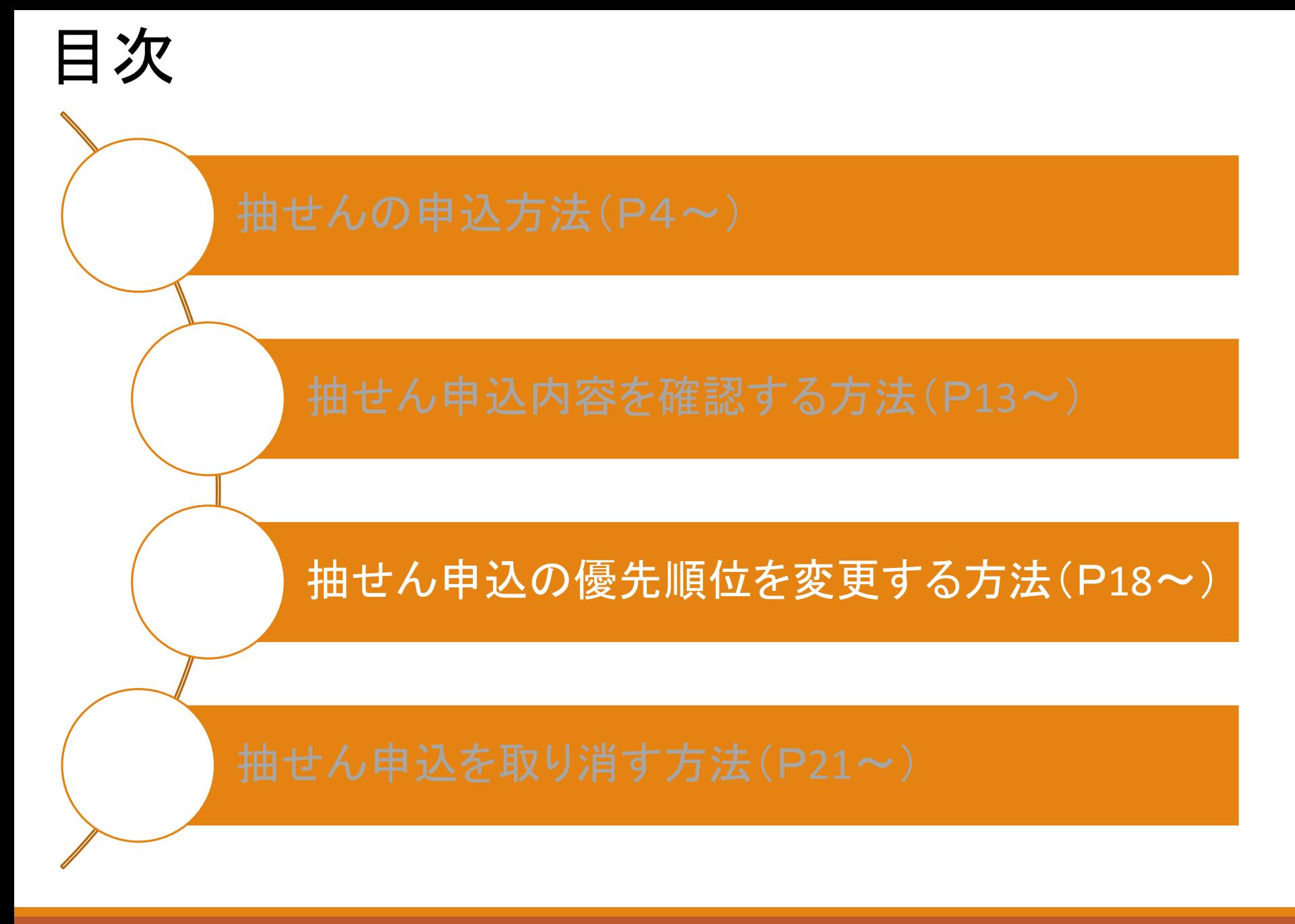

# 抽せん申込の優先順位を変更する方法

抽選申込一覧

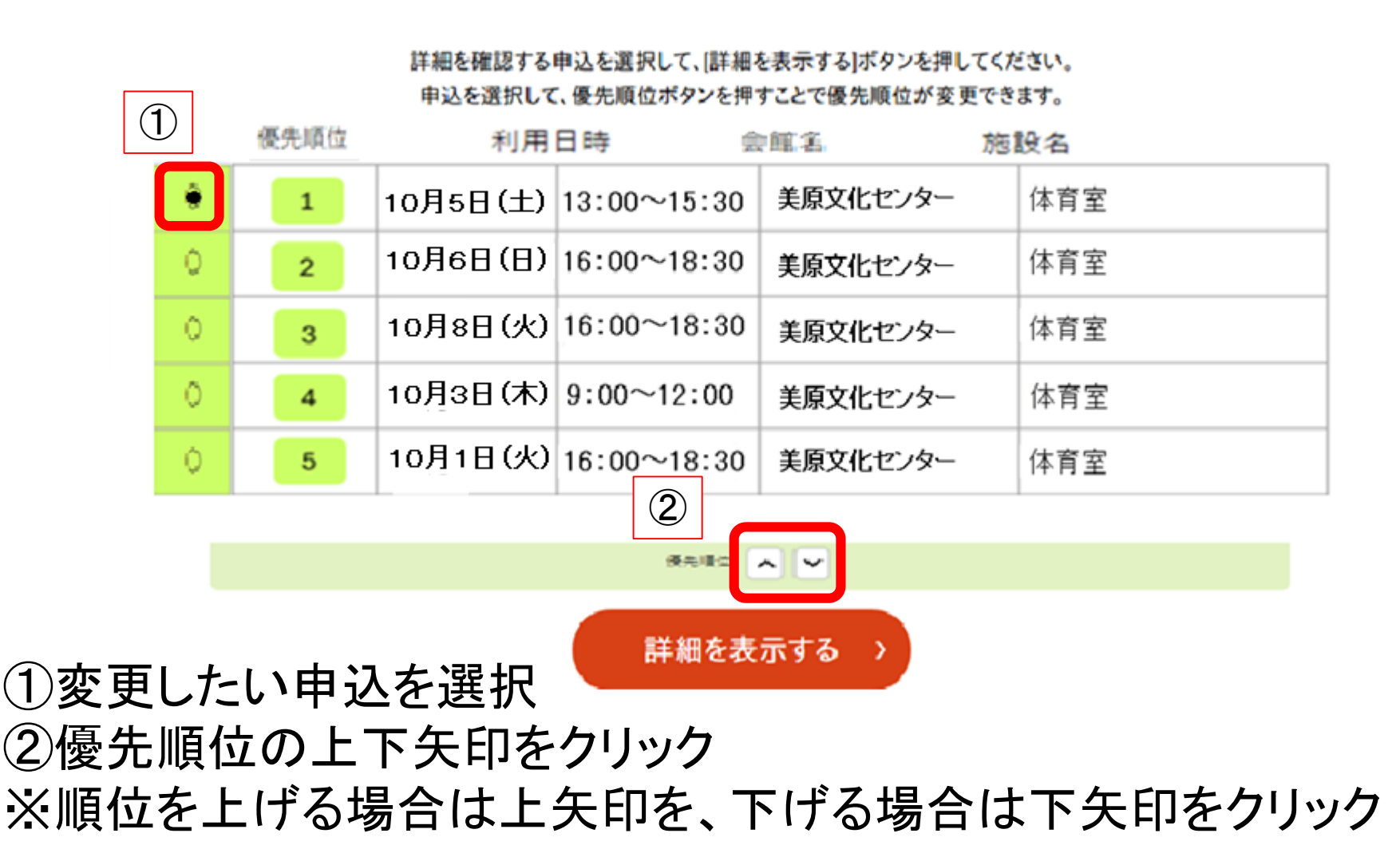

# 抽せん申込の優先順位を変更する方法

抽選申込一覧

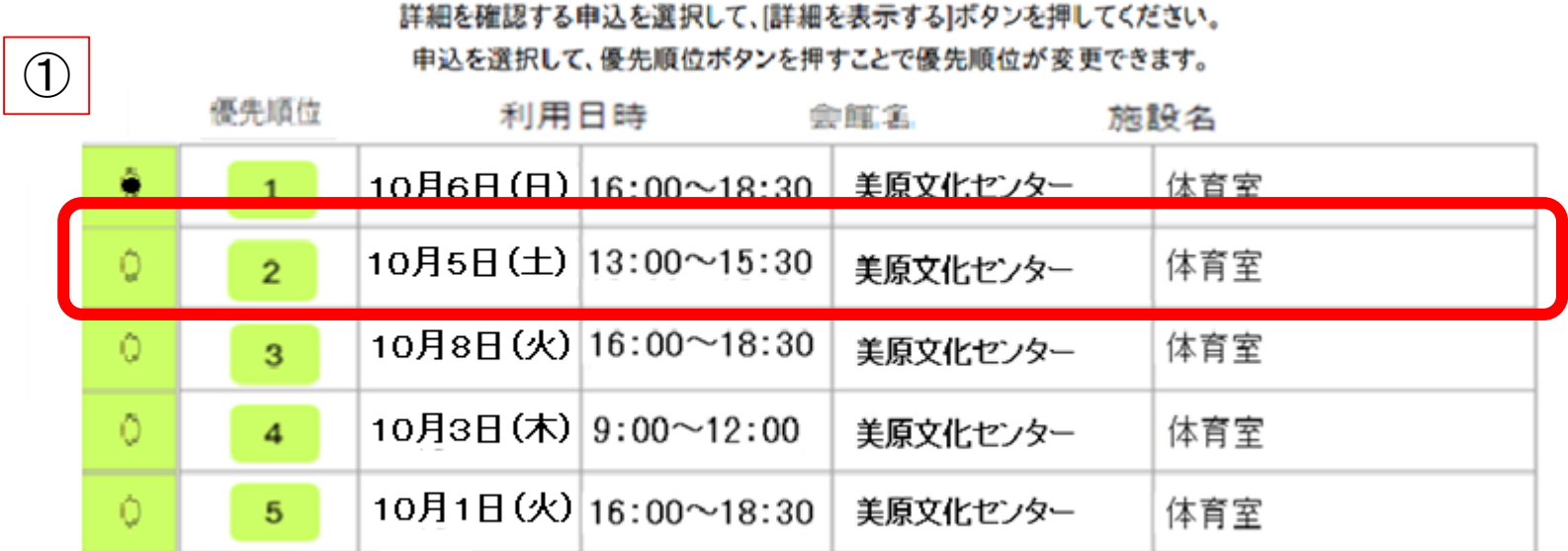

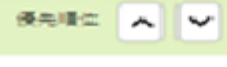

詳細を表示する

Y.

選択した申込の優先順位が変更されたことを確認

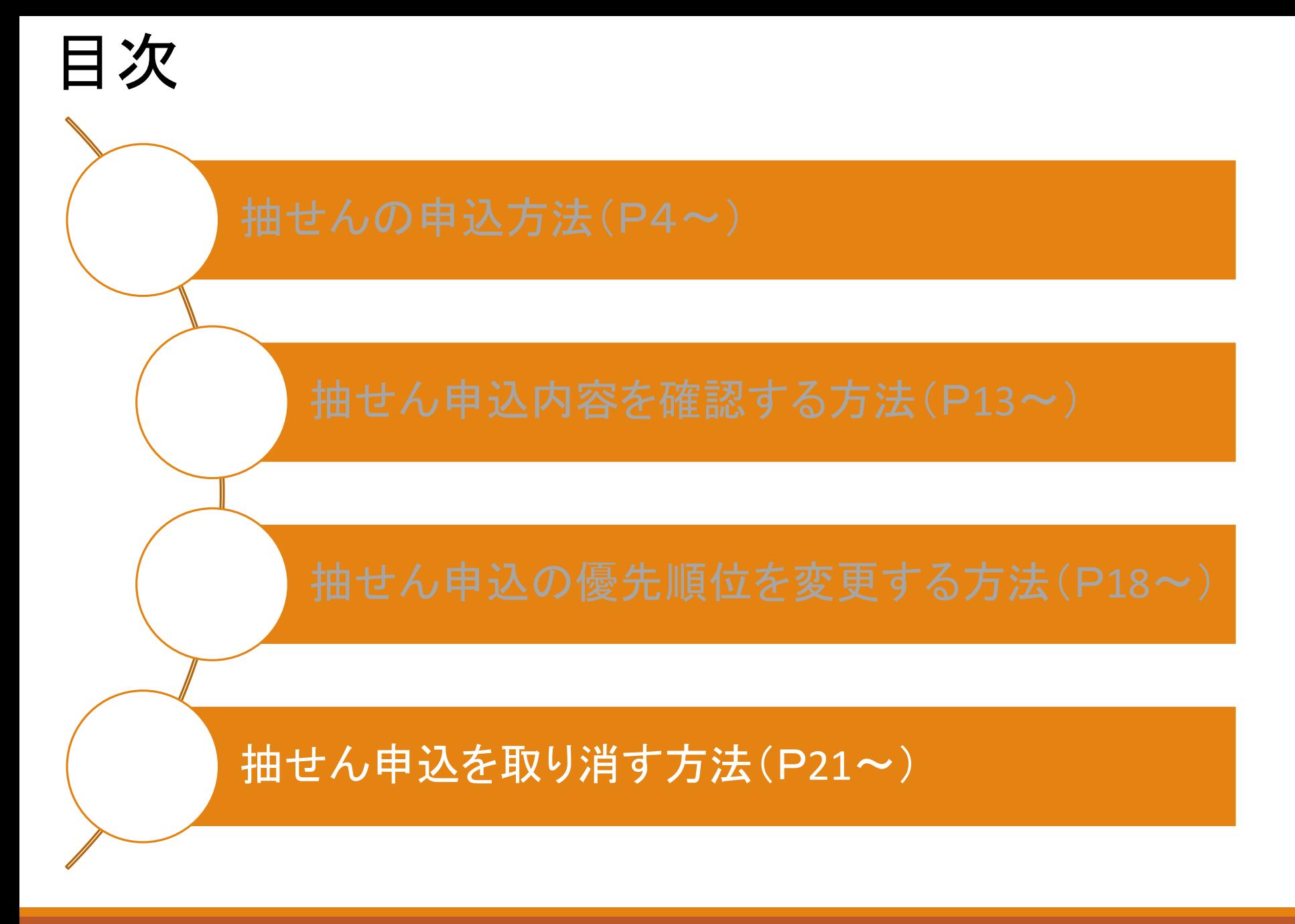

#### 抽選申込一覧

#### 詳細を確認する申込を選択して、『詳細を表示する】ボタンを押してください。 申込を選択して、優先順位ボタンを押すことで優先順位が変更できます。

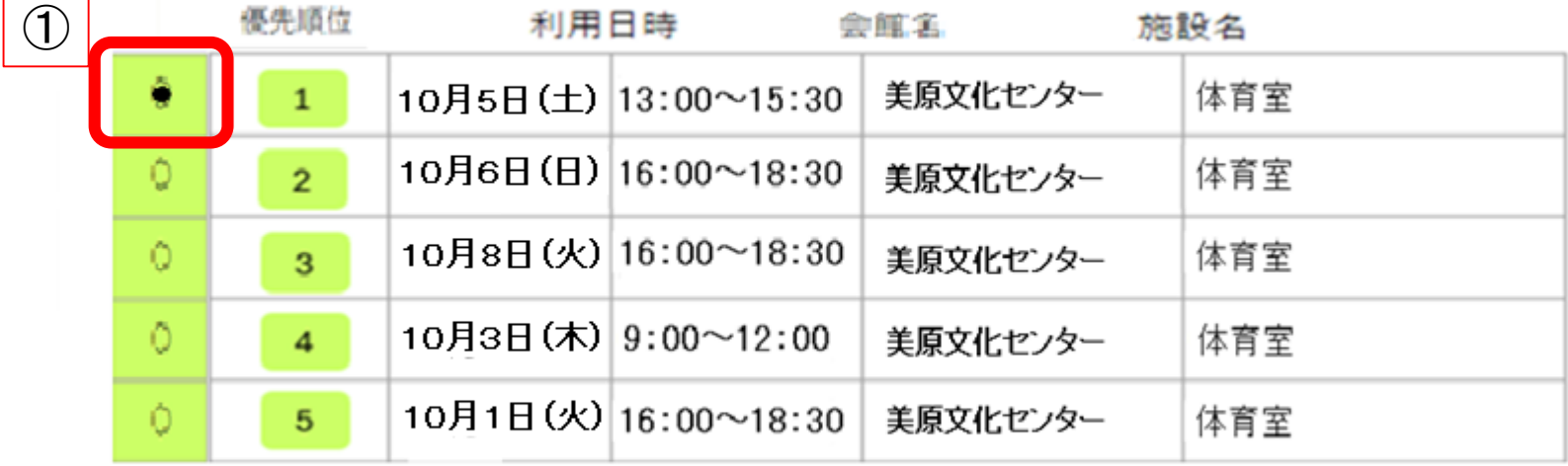

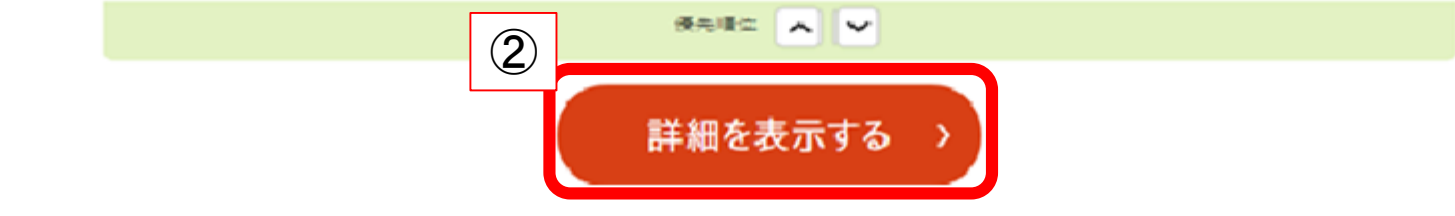

①取り消したい抽選申込を選択 ②【詳細を表示する】をクリック

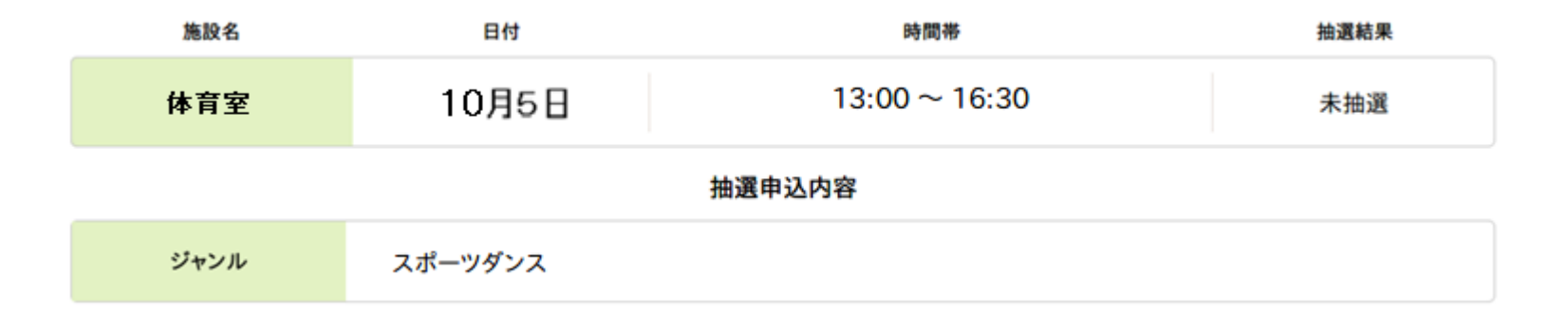

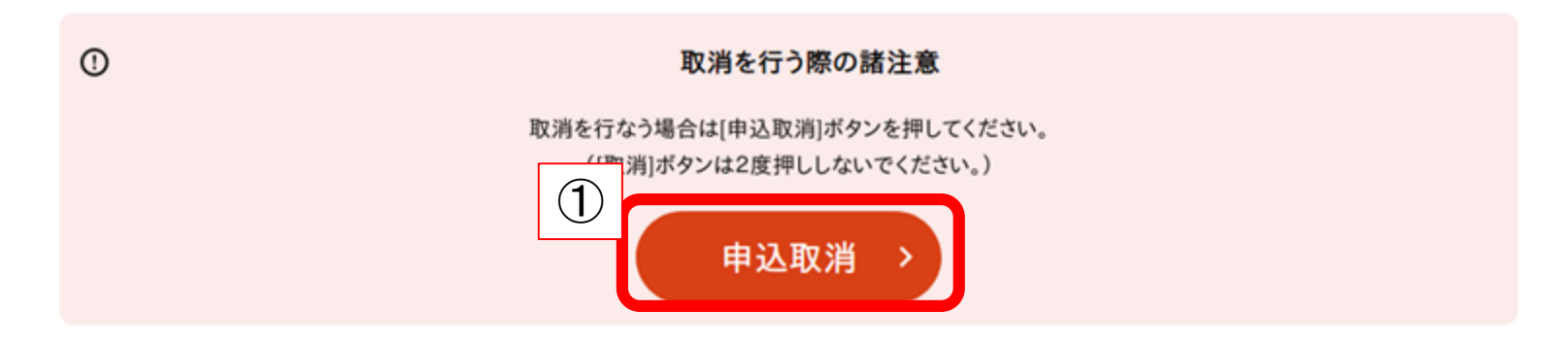

#### ①【申込取消】をクリック

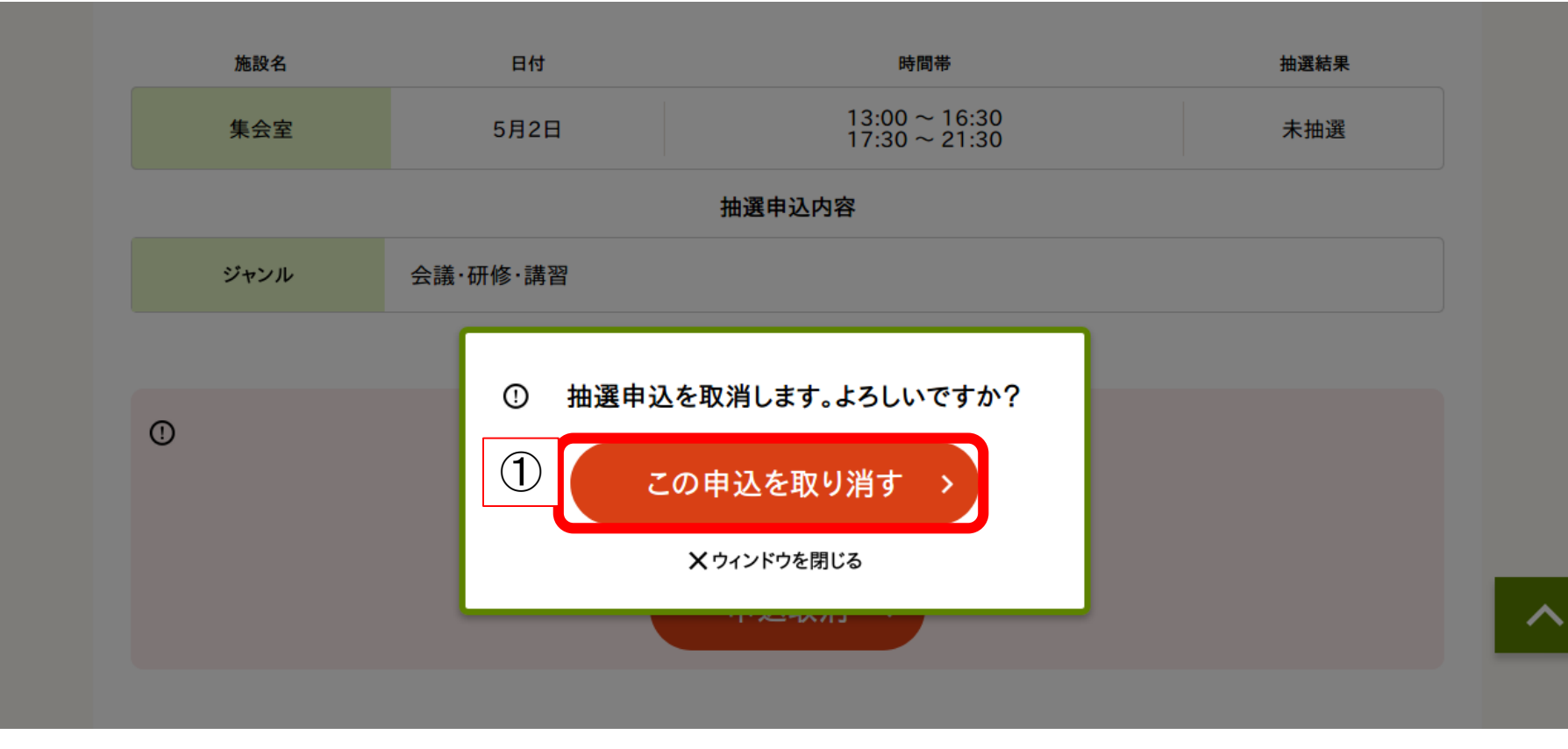

#### ①【この申込を取り消す】をクリック

以下の抽選申込を取り消しました。

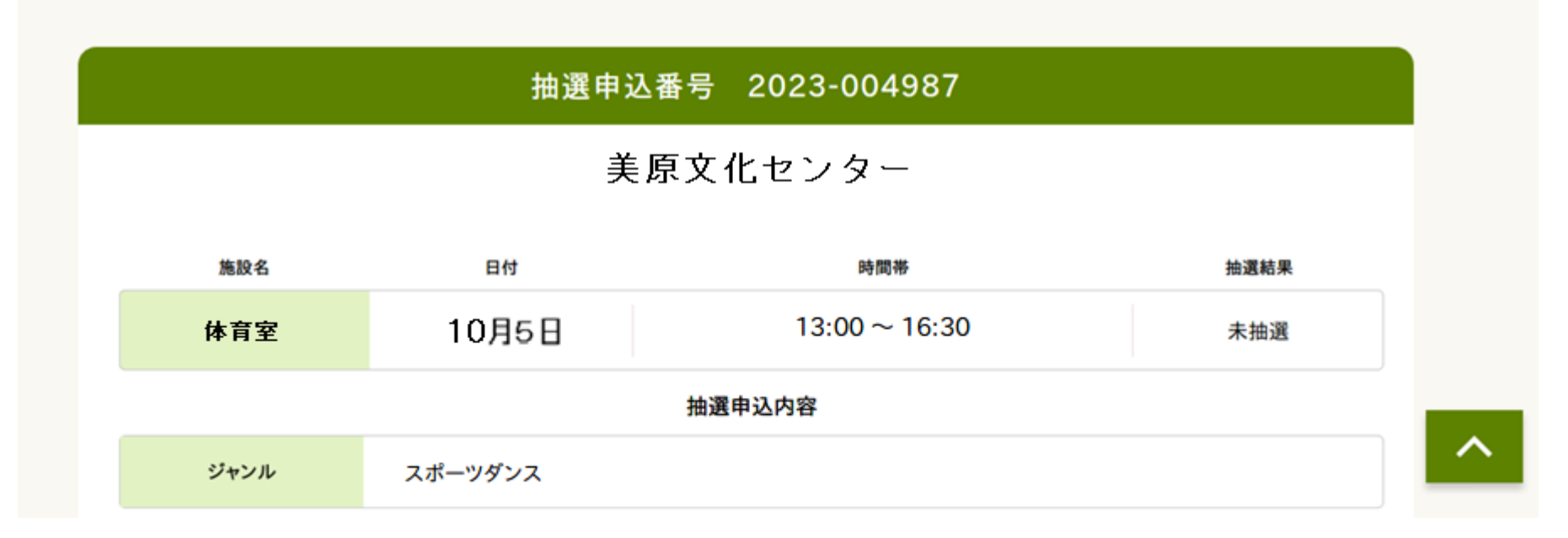

申込取消完了 ※取り消した申込を元に戻すことはできません。 再度申込し直してください。

24